17-016

**July 07, 2017** 06895 Version 1

# **Popping or No Sound from Speakers**

#### **AFFECTED VEHICLES**

| Year | Model | Trim    | VIN Range |
|------|-------|---------|-----------|
| 2016 | Civic | Touring | ALL       |

### **SYMPTOM**

Popping or no sound from the speakers.

## **CORRECTIVE ACTION**

Update the audio unit software.

### **TOOL INFORMATION**

| Part Name                                  | Part Number   | Quantity |
|--------------------------------------------|---------------|----------|
| 2016 Civic (Yellow/Blue) USB Update Device | 07AAU-TBAA3A0 | 1        |

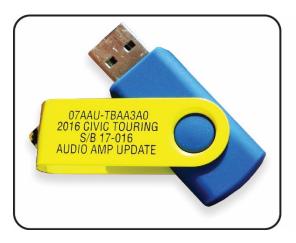

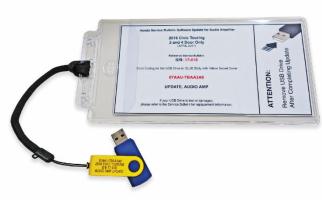

#### **WARRANTY CLAIM INFORMATION**

The normal warranty applies.

| Operation<br>Number | Description                     | Flat Rate<br>Time | Defect<br>Code | Symptom<br>Code | Template<br>ID | Failed Part Number |
|---------------------|---------------------------------|-------------------|----------------|-----------------|----------------|--------------------|
| 053011              | Update the audio unit software. | 0.3 hr            | 03214          | 03217           | 17-016A        | 39186-TBA-A01      |

Skill Level: Repair Technician

**CUSTOMER INFORMATION:** The information in this bulletin is intended for use only by skilled technicians who have the proper tools, equipment, and training to correctly and safely maintain your vehicle. These procedures should not be attempted by "do-it-yourselfers," and you should not assume this bulletin applies to your vehicle, or that your vehicle has the condition described. To determine whether this information applies, contact an authorized Honda automobile dealer.

#### **REPAIR PROCEDURE**

- 1. Connect a battery charger or a fully charged jumper battery to the vehicle, and leave it connected during the entire update procedure to maintain a steady voltage.
- 2. Insert the USB update device into the USB port in the center console.

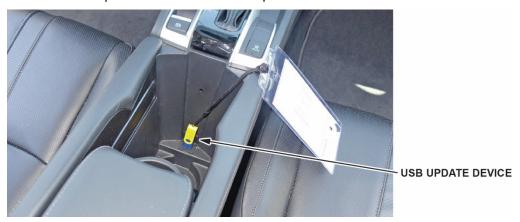

- 3. Turn the ignition to ON.
- 4. Allow the audio system to boot up (about 20 seconds), then press and hold the **MENU** icon, **AUDIO** icon, and Display Mode button at the same time until the diagnostic screen appears.

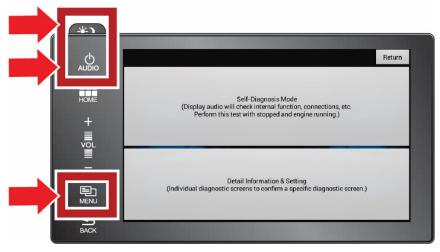

5. Select Detail Information & Setting.

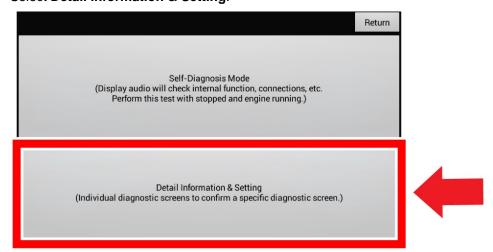

# 6. Select Functional Setup.

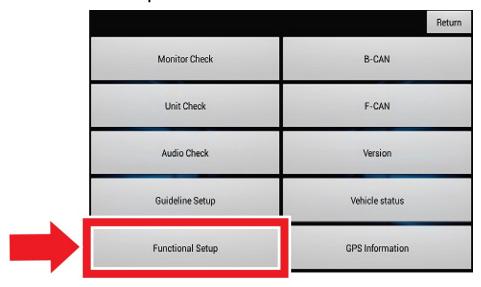

# 7. Select AMP Repro.

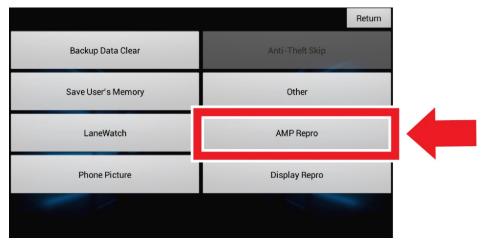

# 8. Select Check.

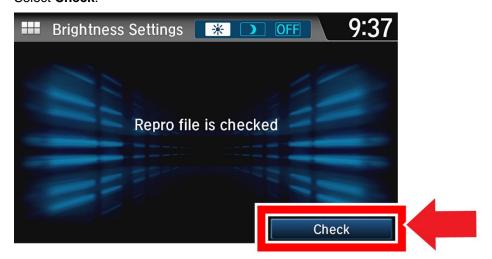

9. Select **Yes** to start the update.

NOTE: Once the update begins, no action is needed. The update will take about 15 minutes. You do not need to stay with the vehicle.

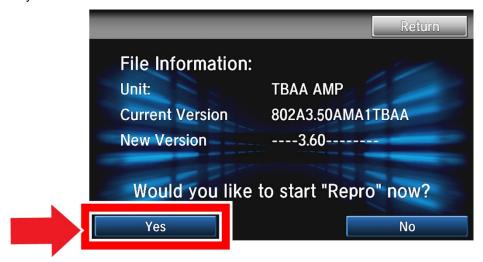

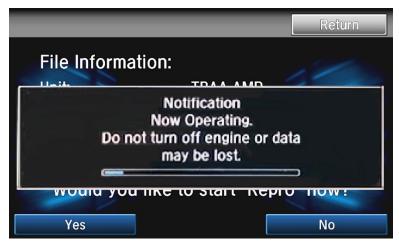

10. When the update is complete, the confirmation screen will appear. Do not remove the USB update device.

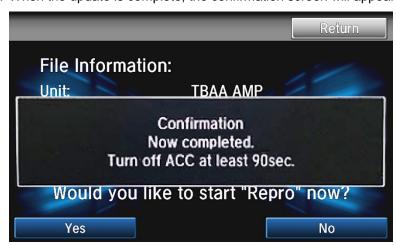

11. Turn the ignition to OFF, and leave it off for at least 90 seconds.

12. Turn the ignition to ON, and do steps 3 through 8 to confirm the DSP software version was updated.

| Software            | Software Version |
|---------------------|------------------|
| SYS uCOM            | 802A             |
| DSP                 | 3.60             |
| EQ DATA             | AMA1             |
| A setup of a system | TBAA             |

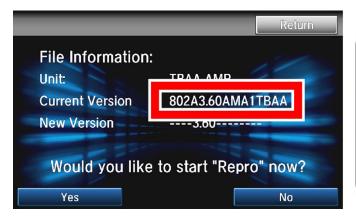

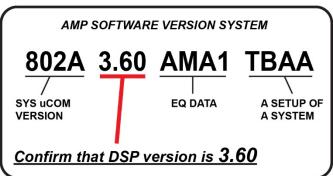

13. Turn the ignition to OFF, and remove the USB update device.

**END**